## Using the Batch Processor

Spectronon's batch processor allows the user to choose a number of datacubes at once and set up processing steps (plugins) to execute sequentially on the chosen files.

1. Start the batch processor by selecting File  $\rightarrow$  Batch Processor. Expand the directory tree on the left side of the window to find the location of the datacubes you wish to process.

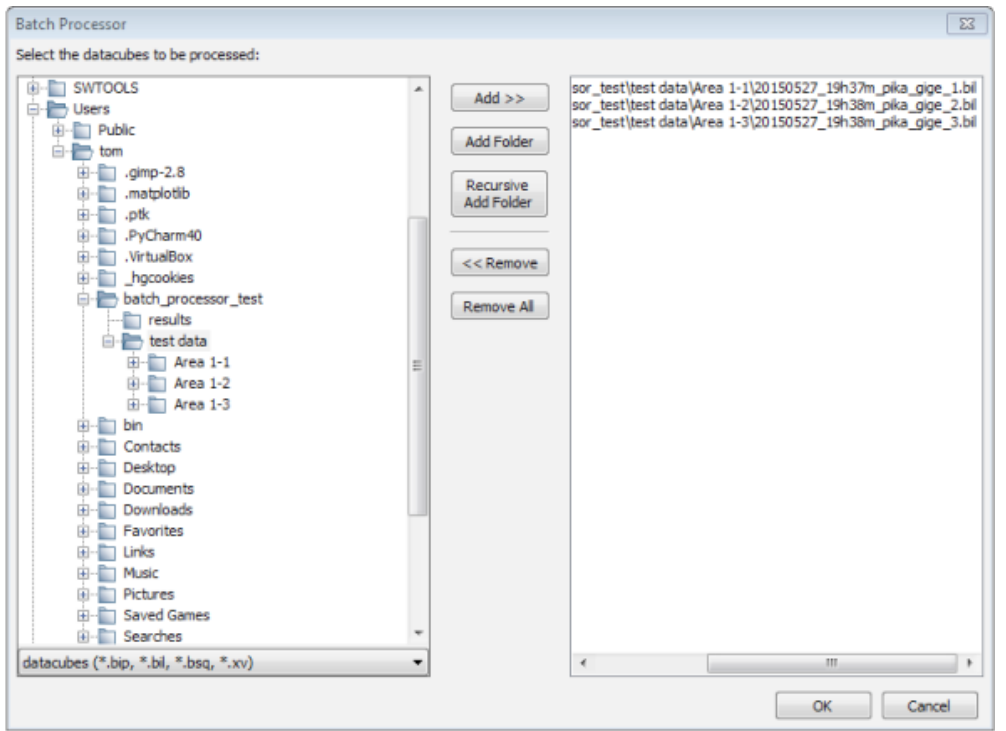

- 2. Use the buttons in the middle of the screen to select the desired datacubes. The Add button will add a single datacube, while the Add Folder adds every cube in a folder. Recursive Add Folder will search every nested folder. When you are happy with your selection, click Ok. A new window appears to define the plugins you wish to run.
- 3. Use the directory tree to select the cube plugins you wish to process. Cube plugins generate new datacubes and will run in the order selected, as shown in the Cube plugin sequence panel. Each plugin operates on the output of the plugin before it. Each plugin's setup window appears as you add it to the processing queue.

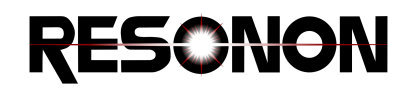

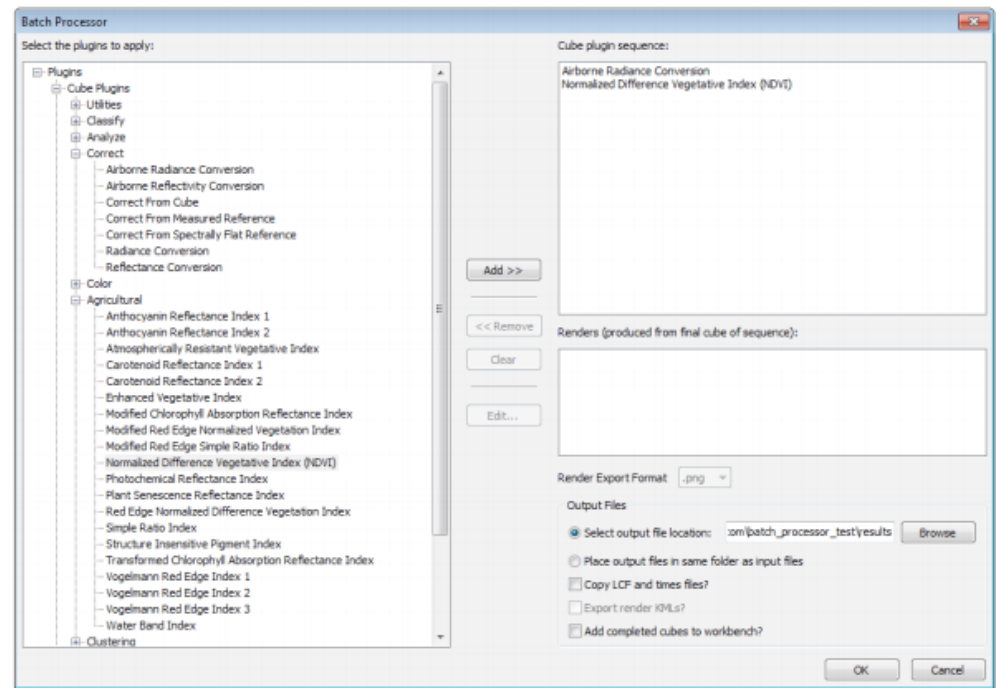

- 4. Image Plugins generate images from the final result of the cube plugin sequence. Select any image plugins you would like to run on the final datacube, then choose the desired Image Export Format from the dropdown.
- 5. Use the controls at the lower right to select the location to save results, either in the source folder of the datacube or in a separate, specified location.
- 6. The Copy LCF and times file checkbox can be used to copy these files to the same folder as the output datacube if this cube will be later georectified.
- 7. Press the OK button to begin processing.

**NOTE:** If using the Georectification plugin with the Batch Processor, please note that the saved location of some of the output products (.kml,.tiff,) are designated in the Georectification plugin dialog window, while the saved location of the georectified datacube is designated in the Batch Processor dialog window.